## *Initial Online Banking Setup*

1. Go to [www.downeastcu.com](http://www.downeastcu.com/)

Opportunity starts here

- 2. Click on the Banking login icon in upper left-hand corner of web page.
- 3. Enter your username (username is your account number)
- 4. Enter your Password received in your email (system generated)
	- ➢ If you do not have one, please call DECU at 1-800-427-1223
- 5. Click Login
- 6. On this page Click ok button (this is the welcome screen)
- 7. On this page answer the security questions (Only need to answer 3 questions) once answered click update
- 8. Once you have answered the challenge questions the system will automatically

prompt you to change your password.

- Passwords must have the following characteristics:
	- o Between 8 and 32 characters in length
	- o Must contain 3 of these 4 types of characters
		- Lowercase letters (a-z)
		- $\blacksquare$  Uppercase letters  $(A-Z)$
		- $\blacksquare$  Digit (0-9)
		- $\blacksquare$  Symbol (!#\$%\_-)
	- o Must NOT contain your login ID, first name or last name
	- o Must NOT contain "PASSWORD" or "PWD"
	- o It is recommended that you NOT use your SSN or TIN
	- o If you want to include a blank space, the space may not be at the beginning or end, it can be somewhere in the middle of the password.
	- o You may not reuse an old password until it is at least 12 months old
	- o You may not reuse your previous 5 old passwords
	- o Personally identifying keywords cannot be used
	- o Passwords are case sensitive.

## 9. Once password is changed you will have to log in with your new password and security answers.

\* Remember the passwords are case sensitive, so if you originally enter your password in lowercase you will need to sign in with lowercase letters each time or you will be disabled. If this happens you can give us a call 1-800-427-1223 or stop by one of our 8 local branches and we will enable your account again.

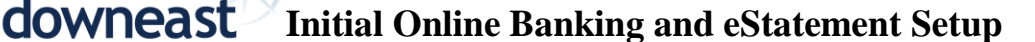

## *eStatement Member Setup*

- 1. Once logged into online banking
	- a. Click Member Options From the left hand panel
	- b. Click on the Email address option
	- c. Enter Email Address in the box provided and click Add

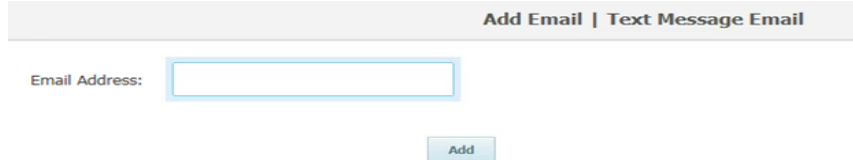

2. Click on Send Confirm Email Number beside the email address that you provided

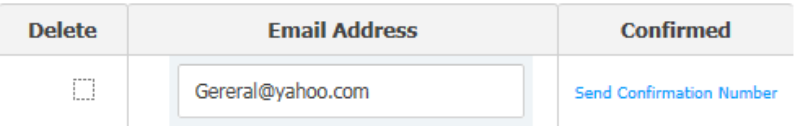

3. Enter confirmation number that was sent to the email address provided and click confirm

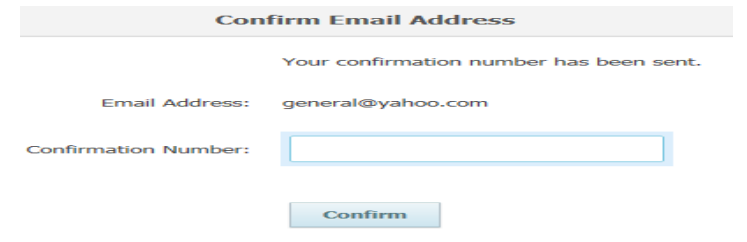

4. Click on eStatements from the menu on the left hand side of the screen a. If you have a visa credit card this screen will pop up and you can choose

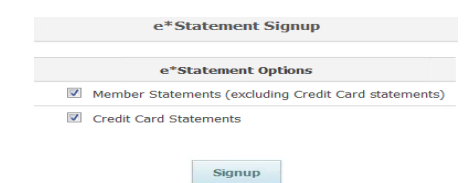

- 5. It will say you are all set up for estatements ( One More Step)
- 6. Click on eStatements from the menu again
	- a. This will take you to the Authorization page
		- b. Click Accept

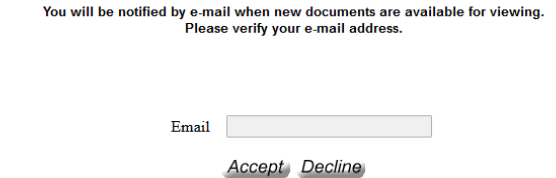